## **QUICK INSTALL GUIDE DWA-552**

**VERSION 1.1** 

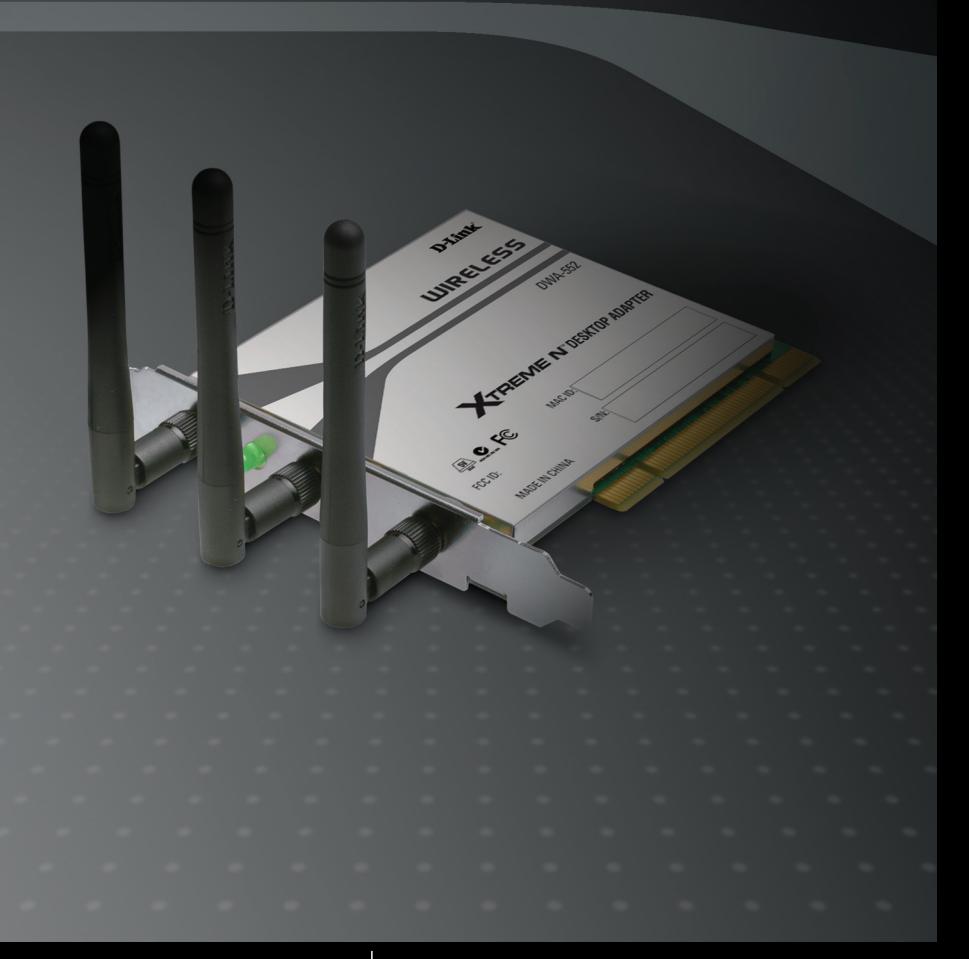

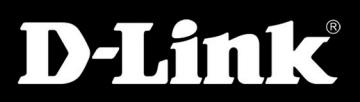

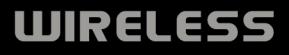

## **Package Contents**

- DWA-552 Xtreme N™ PCI Adapter
- $\blacksquare$  Three (3) Antennas
- CD-ROM (contains software, drivers, and manual)

*If any of the above items are missing, please contact your reseller.*

## **System Requirements**

- A desktop with an available 32-bit PCI slot
- Windows Vista<sup>®</sup>, XP (Service Pack 2) or 2000 (Service Pack 4)
- At least 64MB of memory and 300MHz processor

### **Before You Begin**

Before installing your new D-Link wireless adapter, please verify the following:

- Remove any previous installations of wireless adapters
- Disable any built-in wireless adapters
- Verify the settings such as the SSID and security settings of the network(s) you want to connect to

*Note: If you've installed a different manufacturer's adapter or a different model D-Link adapter, make sure the software is uninstalled before installing the new software. Some utilities may cause a conflict with the new software. If you plan to use multiple adapters at different times, make sure the utilities are not set to load when your computer boots up. Windows Vista®/XP users may use the built-in wireless utility for all adapters.*

## **Installation**

#### **Step 1:**

You will need to turn off your PC to install the card. Once your computer is turned off, unplug the power cord from the computer. Open the case and insert the D-Link adapter into an available PCI slot. Once inserted, close the case and insert the power cable into the computer. Turn on your computer.

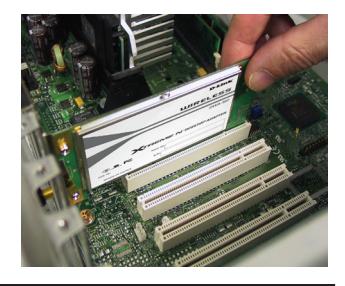

*Note: Before installing, write down the serial number and hardware revision (e.g. A1) in case you need to contact technical support.*

#### **Step 2:**

When your computer boots up you may see the **Found New Hardware wizard** screen. Click **Cancel**.

#### **Step 3:**

Insert the D-Link DWA-552 Driver CD in the CD-ROM drive. If the CD Autorun function does not automatically start on your computer, go to **Start** > **Run**. In the run box type "**D:\DWA552.exe**" (where D: represents the drive letter of your CD-ROM drive).

When the autorun screen appears, click **Install Drivers** and follow the on-screen instructions to install and configure your wireless adapter.

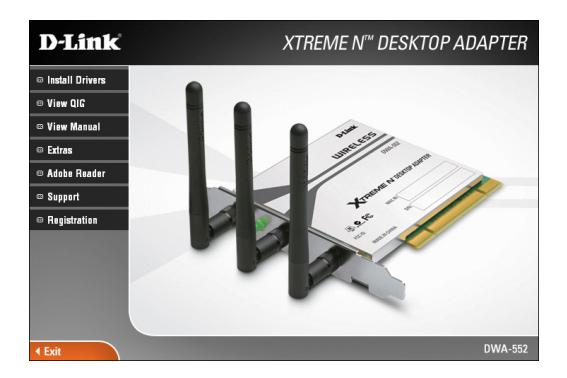

#### **Step 4:**

After installation, the D-Link DWA-552 uses the Wireless Connection Manager as the management software. The manager provides the user an easy interface to change any settings related to the wireless adapter. Clicking on the Wireless Connection Manager icon on the desktop will start the Configuration.

# **Technical Support**

D-Link's website contains the latest user documentation and software updates for D-Link products.

U.S. and Canadian customers can contact D-Link Technical Support through our website or by phone.

## **United States**

**Telephone**  (877) 453-5465

**World Wide Web** http://support.dlink.com

## **Canada**

**Telephone**  (800) 361-5265

**World Wide Web** http://support.dlink.com

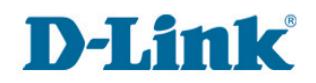

Version 1.1 May 5, 2008

Copyright ©2008 D-Link Corporation/D-Link Systems, Inc. All rights reserved. D-Link and the D-Link logo are registered trademarks of D-Link Corporation or its subsidiaries in the United States and other countries. Other trademarks are the property of their respective owners. Maximum wireless signal rate derived from IEEE Standard 802.11g and draft 802.11n specifications. Actual data throughput will vary. Network conditions and environmental factors, including volume of network traffic, building materials and construction, and network overhead, lower actual data throughput rate. Environmental factors will adversely affect wireless signal range. Product specifications, size and shape are subject to change without notice, and actual product appearance may differ from that depicted on the packaging. Visit www.dlink.com for more details.

D-Link DWA-552 Quick Install Guide